### **1. PENGENALAN EVIEWS**

Eview merupakan alat statistik dan ekonometrik yang membantu pengguna software ini untuk membuat pemodelan dengan tiga cara, yaitu mengunakan main *menu bar*, *command windows*, *object windows* atau *work area*. Eviews memberikan kemudahan untuk memberikan informasi bagi pengguna untuk dapat melakukan analisis statistik, memberikan forecasting, model simulasi, serta memberikan kemudahan untuk membuat tabel dan grafik yang sering digunakan dalam publikasi karya ilmiah dan publikasi hasil estimasi para ekonom.

# **1.1. Workfile: Dokumen Dasar Eviews**

Pada gambar 1 terlihat gambar tampilan awal dari eviews. Tahapan pertama dalam mengerjakan data di eviews adalah membuat workfile atau kertas kerja eviews. Caranya adalah pilih **file > new > workfile**

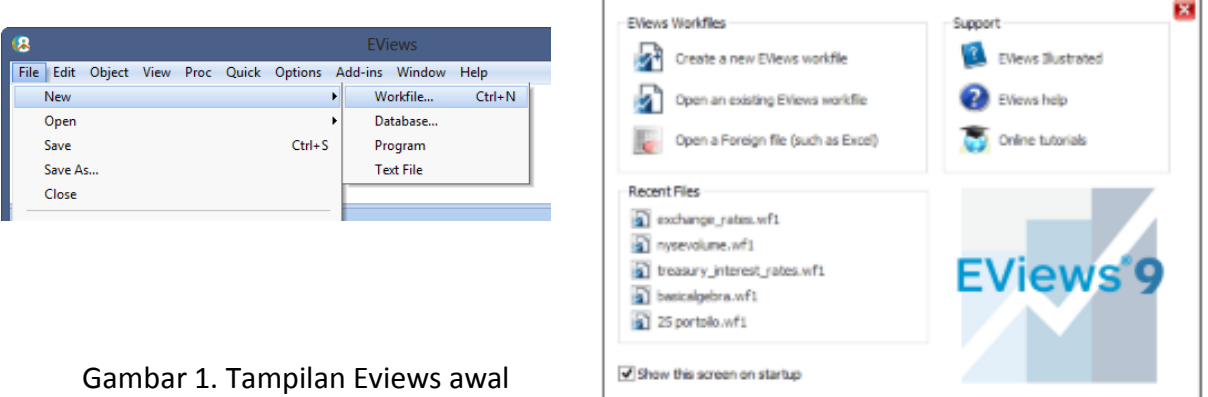

Pada saat membuat *workfile* yang baru, disana terdiri dari *workfile structure type*, data specification, dan *workfile* name. Bila sudah terbuka maka ada tiga hal yang perlu diperhatikan, yaitu sediakan data yang akan kita masukkan ke eviews (data EXCEL atau SPSS), kemudian cek data typenya (character, number, date), lalu basic structurenya dan frekuensi spesifikasi data (annual, semi annual, quarterly, monthly, weekly, intraday). Kita juga dapat memilih mulai data mana yang akan diobservasi. *Workfile* akan memperlihatkan data sudah masuk bila obeservasi kita sesuai dan masing-masing varaibale terlihat memiliki grafik kecilkecil.

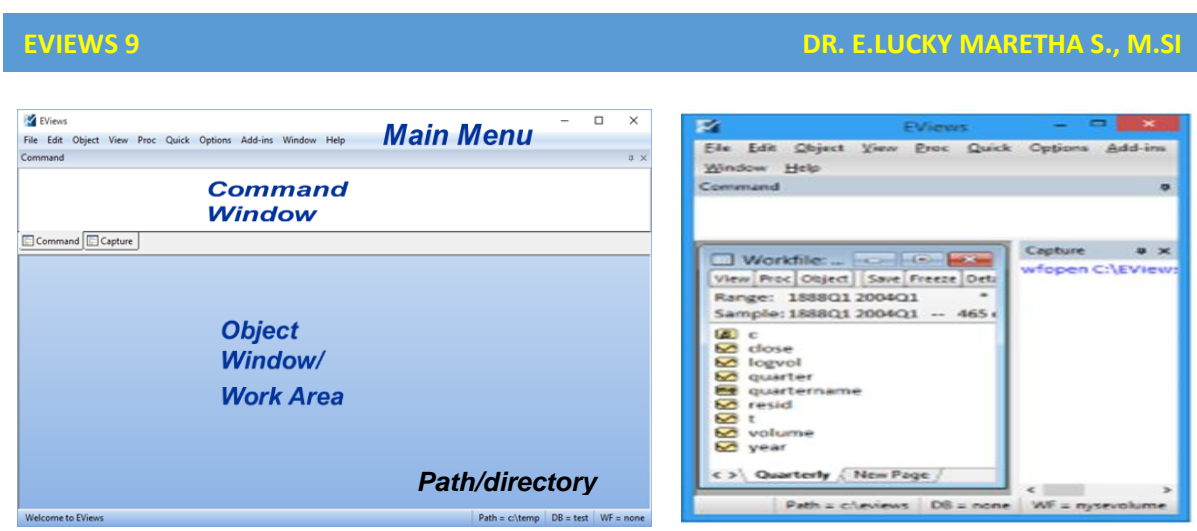

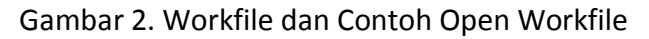

Singkatnya:

- 1. File > New >Workfile
- 2. Pilih Dates-Regular Frequency
- 3. Pilih Monthly dari menu Date Specification
- 4. Tuliskan start data .... dan end data ....

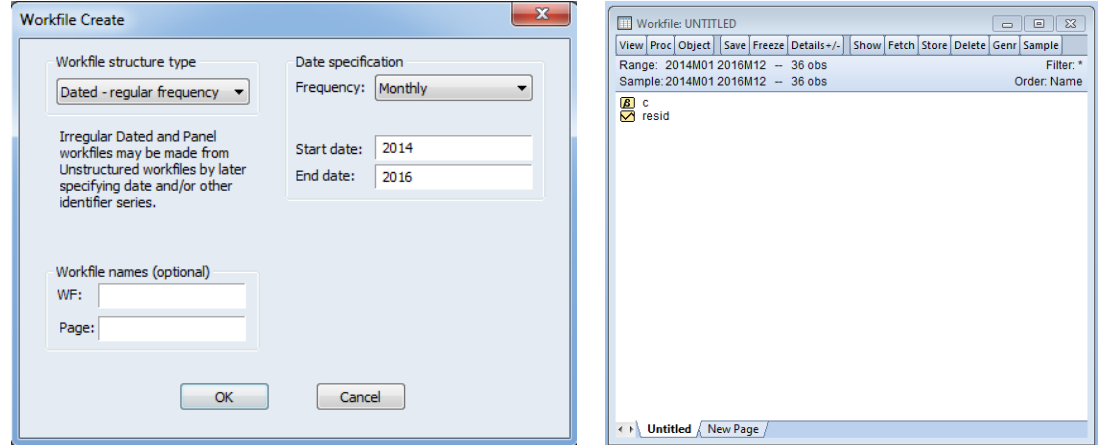

Gambar 3. Membuat Workfile

Kita juga dapat melakukannya dengan cara **menulis perintah di** *command window.* Tulislah sebagai berikut:

**wfcreate (wf=monthly, page=dated) m 2014 2016**

**EVIEWS 9 DR. E.LUCKY MARETHA S., M.SI**

Perintah di atas untuk data time series, sedangkan perintah untuk data panel yang berisikan 12 data kuartalan sebagai berikut:

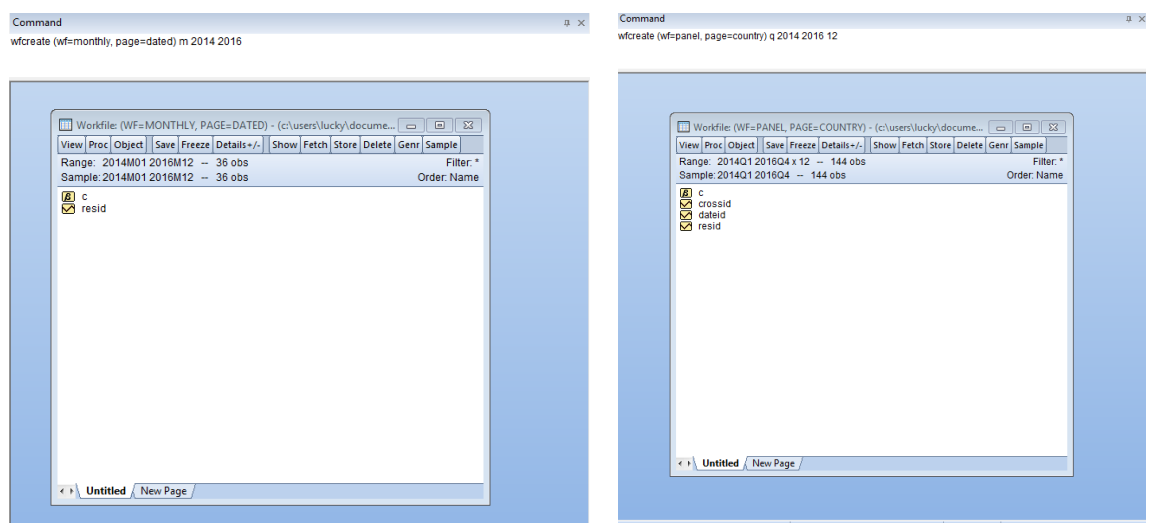

# **wfcreate (wf=panel, page=country) q 2014 2016 12**

Gambar 4. Membuat Workfile dengan *Comand*

Cara berikutnya yaitu melakukan **import data** dari excel ke eviews. Langkah-langkahnya adalah sebagai berikut ini:

- 1. File > Open > Foreign Data as Workfile
- 2. Pilih data yang mau dibuka baik bentuk excel ataupun spss
- 3. Bila sudah terbaca oleh eviews akan ada dialog muncul untuk memastikan data yang dipilih sesuai dengan yang kita inginkan. Seperti data typenya (character, number, date), lalu basic structurenya dan frekuensi spesifikasi data (annual, semi annual, quarterly, monthly, weekly, intraday).
- 4. Finish

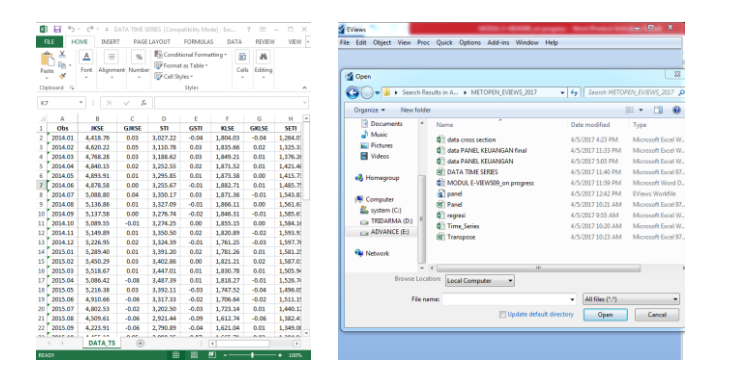

Gambar 5. Import Data Excel ke Eviews

Setelah dilakukan seperti tampilan di gambar 5, maka akan muncul tampilan seperti gambar 6, sehingga perlu dilakukan pemilihan tipe datanya, stuktur dasarnya, serta spesifik frekuensi datanya. Hal ini biasanya dikatakan sebagai dialog data di eviews.

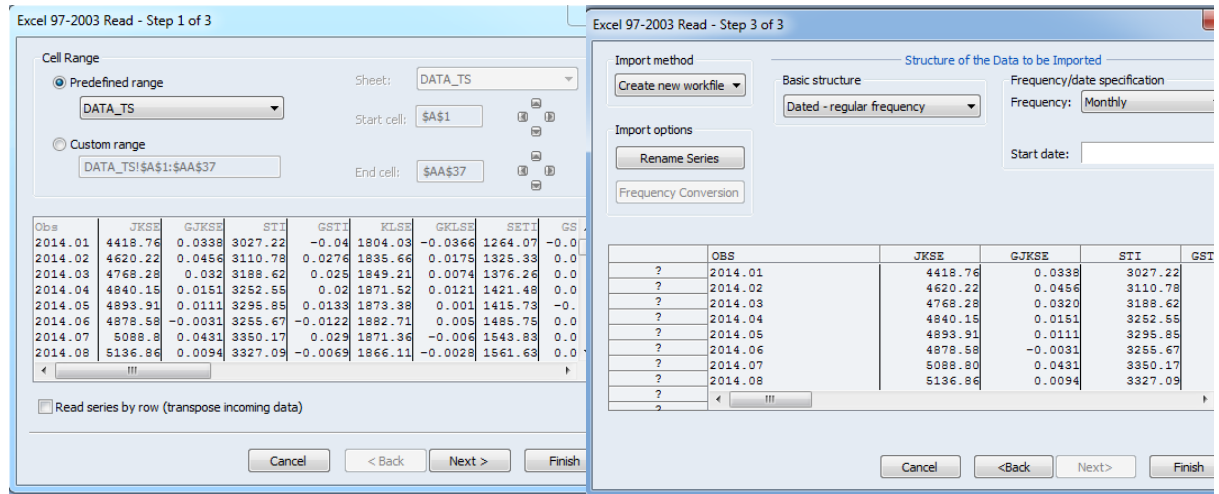

## Gambar 6.Dialog Data di Eviews

**Import data** juga dapat dilakukan dengan *copy paste* sebagai tambahan metode membuat workfile. Langkah-langkahnya sebagai berikut:

- 1. *Copy* sumber data (EXCEL atau SPSS)
- 2. Klik kanan ketika sudah berada di work area
- *3. Paste as New Workfile*
- 4. Terbuka *open dialog* sama dengan sebelum-sebelumnya. Seperti data typenya (*character, number, date*), lalu basic structurenya dan frekuensi spesifikasi data (*annual, semi annual, quarterly, monthly, weekly, intraday*).
- 5. Finish

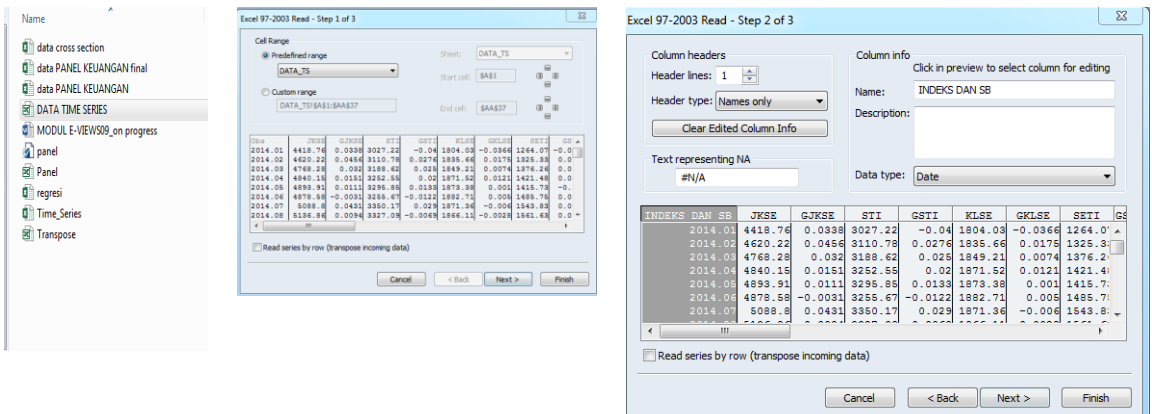

Gambar 7. *Copypaste* Data dan Dialog Data

Langkah-langkah membuat workfile telah selesai, anda dapat menyimpan pekerjaan anda dengan cara *save as* seperti biasa, hanya akan memilih 7 atau 16 digit character. Kemudian di Ok.

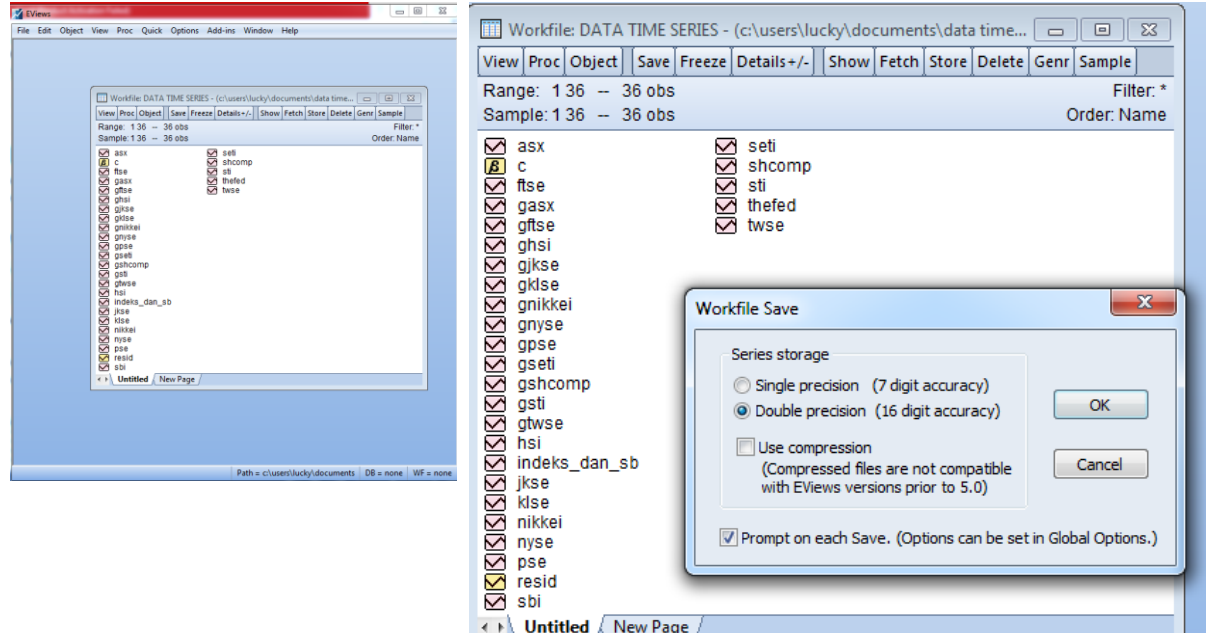

Gambar 7. **Save Pekerjaan** *EViews* **anda**

Bila ada *workfile* yang dibentuk dari tampa melakukan import data excel, maka akan ada save data dengan memberikan nama pada data yang mau disimpan. Caranya, ada tombol Name yang dapat dipilih untuk menampilkan object nama. Maksimum nama objeknya 24 karakter, disarankan untuk kurang dari itu.

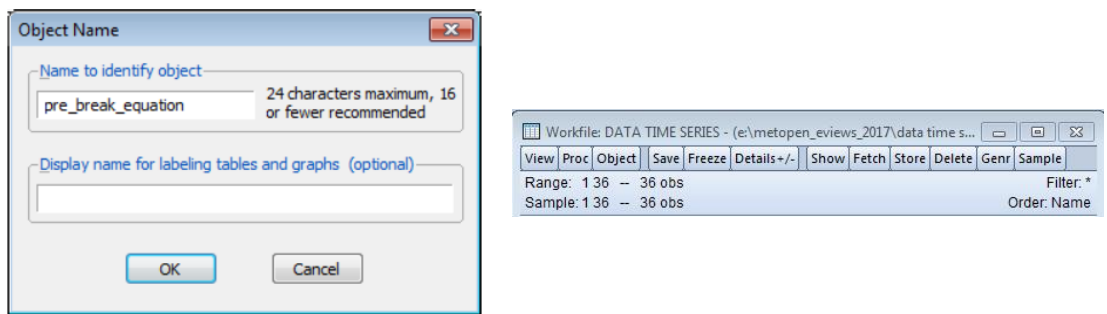

Gambar 8. Save dengan memberikan nama

Pada gambar 9 terlihat gambar-gambar kecil (ikon-ikon) yang menunjukkan fungsi dari data yang ada di eviews. Pada dasarnya yang sering terlihat adalah **o** dan **6**. Masarupakan data *time series* dan **E** merupakan koefisien. Ikon-ikon selengkapnya ada di gambar 9.

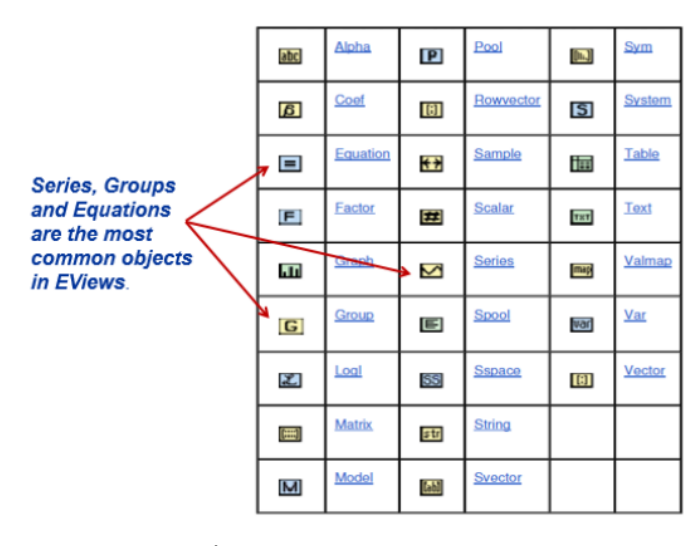

Gambar 9. Ikon-Ikon Tipe Objek Sumber: www.eviews.com.

# **1.2. Sample**

Eviews memberikan fasilitas, semua data dapat masuk dalam eviews sebagai range, oleh karena dapat dilakukan sample dalam range tersebut. Misalnya contoh time series di atas sebelumnya, memperlihatkan ada 3 tahun observasi. Bila kita menggunakan semuanya dapat kita ketik @all atau @first @last seperti pada gambar di bawah ini.

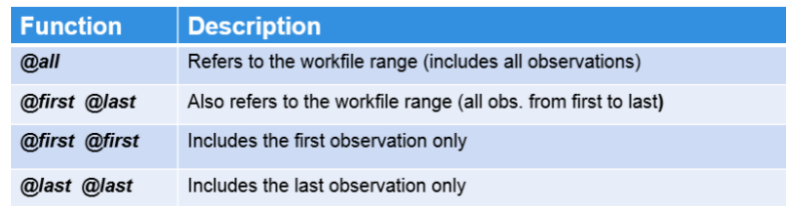

Gambar 9. Fungsi-fungsi untuk sample

Pada gambar 10 merupakan contoh dari menggunakan fungsi-fungsi tersebut. Terlihat pada bagian kiri semua observasi menjadi sample, namun sebelah kanan hanya satu samplenya dari range data yang ada.

| Range: 136 - 36 obs<br>Sample: 136 - 36 obs                                                                                                    |                                                                                                    | Range: 136 - 36 obs<br>Sample: 36 36 - 1 obs                                                                                                    |                                                                                                    |
|----------------------------------------------------------------------------------------------------|----------------------------------------------------------------------------------------------------|----------------------------------------------------------------------------------------------------|----------------------------------------------------------------------------------------------------|
| gasx<br>gitse<br>ghsi<br>gjkse<br>gklse<br>gnikkei<br>gnyse<br>gpse<br>gseti<br>gshcomp<br>gtwse<br>indeks_dan_sb<br>jkse<br>klse<br>nikkei<br>nyse<br>pse<br>resid<br>shcomp | $\mathbf{x}$<br>Sample<br>Sample range pairs (or sample object to copy)<br>Cal<br><b>OK</b><br>IF condition (optional)<br>Cancel | $\boxtimes$ asx<br><b>MANSIS</b><br>c<br>ftse<br>gasx<br>gitse<br>ghsi<br><b>SISISISISISIS</b><br>gjkse<br>gklse<br>gnikkei<br>gnyse<br>gpse<br>qseti<br>gshcomp<br>gsti<br><b>SISISISISISIS</b><br>gtwse<br>hsi<br>indeks_dan_sb<br>jkse<br>kise<br>nikkei<br>nyse<br>pse<br>KN<br>resid<br>sbi | $\mathbf{x}$<br>Sample<br>Sample range pairs (or sample object to copy)<br>Clast Clast<br>OK<br>IF condition (optional)<br>Cancel |

Gambar 10. Contoh Fungsi dan Sample

### **2. Series dan Group**

Data series dan group merupakan data yang penting dalam menggunakan eviews untuk menganalisa. Nilai numerik aktual akan memiliki tanda series  $\leq$  dan data group object berseries memiliki tanda **G**. Sama seperti sebelumnya akan diberikan contoh membuat series langsung dari eviews, mengimport data dari data series yang sudah ada file excel, dan membuat group dan bekerja dengan group data series. Anda dapat menyobanya semua dengan tahapan yang sama dengan tahapan latihan di atas pada awal kali kita mengenal eviews. Saat ini kita akan membuat dari data series dari *equation* (persamaan). Adapun langkah-langkahnya sebagai berikut:

- 1. Klik halam time series
- 2. Quick > Generate > Series dari menu toolbar
- 3. Tulis persamaan: w1=log (jkse)
- 4. Muncul data series yang baru dengan nama w1 dan ikon **⊠**

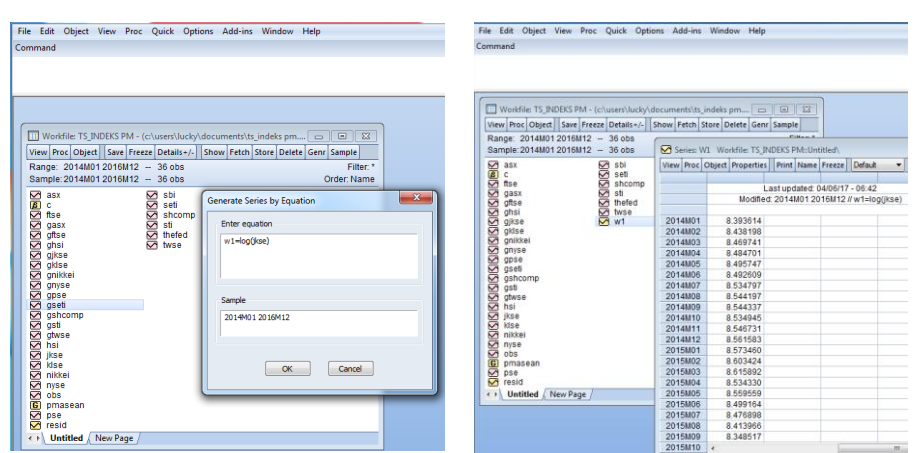

Gambar 12. Data Series dari Persamaan

Berikutnya kita coba untuk membuat kelompok dari data series yang sudah ada. Adapun data yang digunakan adalah Data series yang diambil adalah data indeks asean dan tingkat suku bunga. Data Series 1: TS INDEKS PASAR MODAL ASEAN dan Data Series 2: TS SUKU BUNGA NEGARA ASEAN.

| iö.<br>Parke    | ×<br>Tis<br>Christmas 4 16 | Δ<br>z<br><b>Earn</b><br>$\sim$ | ×,<br><b><i>Manuel Thrist</i></b> | GP Cell Styles * | <b>Eli Constitutud Formations*</b><br>Of Format at Table -<br>TRAIL | 90<br>Calle<br>٠             | $\theta$<br>Links<br>٠ | $\sim$<br>$\sim$ | ٠<br>Partie<br>٠ | ×<br>Ois-<br>۷<br>Cipboard G | Δ<br>π<br>Logic<br>$\alpha$ | $\mathbf{q}_k$<br><b>Alignment Number</b><br>$\sim$ | To Conditional Formatting -<br>19 Format as Table -<br>DP Cell Studes +<br>Outes |                   | Ň.<br>×<br>Calle<br><b>Liking</b><br>× |                   |
|-----------------|----------------------------|---------------------------------|-----------------------------------|------------------|---------------------------------------------------------------------|------------------------------|------------------------|------------------|------------------|------------------------------|-----------------------------|-----------------------------------------------------|----------------------------------------------------------------------------------|-------------------|----------------------------------------|-------------------|
| 137             |                            | $\sim$                          | A.<br>$\sim$                      | 13495.05         |                                                                     |                              |                        | $\alpha$         | $^{13}$          |                              | ٠<br>×                      | s.<br>$\mathcal{A}$                                 | 0.02                                                                             |                   |                                        |                   |
| $\overline{a}$  | z.                         |                                 |                                   |                  | $^{*}$                                                              | N                            | $\alpha$               | Ŀ<br>×           |                  | ×                            | п                           | C.                                                  | n.                                                                               | ×                 |                                        | ×.                |
|                 | cty                        | PSE                             | GPSE                              | NHOE             | GNNHEI                                                              | HSI                          | GHG                    | <b>TWS5</b>      |                  | Ohs.                         |                             |                                                     | IR Malays IR Singapore IR Vietnam IR Thailand IR Filipina IR Indonesia           |                   |                                        |                   |
| ä               | 3014.00                    | 6,841.10                        | 6.88                              | 14,914.57        | $-0.08$                                                             | 23.035.42                    | $-0.05$                | B-462.5          |                  | 3814.01                      | 0.03                        | 0.08                                                | 0.07                                                                             | 0.023             | 0.035                                  | 0.075             |
|                 | 2014.02                    | 6,434.95                        | 0.00                              | 14,641,07        | 0.00                                                                | 22, 836.96                   | 0.04                   | 6,639.5          |                  | 2014-02                      | 0.05                        | 0.05                                                | 0.87                                                                             | 0.825             | 0.015                                  | 0.875             |
| a               | 2014.01                    | 6,425.71                        | t.cc                              | 14,677,88        | p.mt                                                                | 22,111.00                    | -8.6%                  | 6,509.20         |                  | 2014-03                      | 0.th                        | 0.15                                                | 0.07                                                                             | 0.025             | 0.035                                  | 0.025             |
|                 | 3714.04                    | 6,397.91                        | 1.14                              | 14, 804.11       | $-5.04$                                                             | 22,133.97                    | 0.00                   | 5,791.4          |                  | 3614.0A                      | 0.85                        | 6.25                                                | 6,065                                                                            | 0.02              | 0.835                                  | 0.675             |
|                 | 3014.05                    | 6.647.65                        | 4.00                              | 14,632.36        | 6.02                                                                | 23,082.65                    | 9.04                   | 9,675.95         |                  | 3014.05                      | 0.02                        | 0.31                                                | 0.065                                                                            | 0.02              | 0.035                                  | 0.025             |
|                 | 3214.00                    | 6.566.21                        | 0.00                              | 15:162.10        | 0.04                                                                | 23.193.72                    | 0.01                   | 9,260.0          |                  | 2014.00                      | 0.03                        | 0.21                                                | 0.065                                                                            | 0.02              | 0.025                                  | 0.875             |
|                 | 2014.07                    | 5,654.52                        | 1.00                              | 15,620.72        | 0.00                                                                | 34,754.85                    | 0.07                   | 9,438.2          |                  | 2014.07                      | 0.013                       | 0.07                                                | 0.085                                                                            | 0.02              | 0.033                                  | 0.079             |
| ٠               | 3314.08                    | 7,550.93                        | 1.0                               | 15,424.55        | $-0.00$                                                             | 34,742.00                    | 6.00                   | 5,456.2          |                  | 2014-06                      | 6.633                       | 6.08                                                | 6.065                                                                            | 0.02              | 0.835                                  | 6.675             |
| 15              | 2014.09                    | 2,285,62                        | 1.11                              | 16 171.52        | 15.09                                                               | 22,952.56                    | $-0.03$                | K Wall N         | td.              | 3014.09                      | 0.033                       | 0.17                                                | 0.065                                                                            | 6.82              | 0.039                                  | 0.026             |
| 11              | 2014.10                    | 7.215.29                        | $-0.05$                           | 16.413.76        | 0.00                                                                | 25,998,66                    | 8.05                   | 8,976.79         | ×.               | 2014.10                      | 0.032                       | 0.07                                                | 0.065                                                                            | 0.02              | <b>G.M</b>                             | 0.076             |
| 12              | 3214.13                    | 2,256,35                        | 8.89                              | \$7,450.05       | 0.06                                                                | 23,987.45                    | 0.00                   | 0.887.8          |                  | 2014.11                      | 0.033                       | 0.12                                                | 0.065                                                                            | 0.02              | 0.04                                   | 0.876             |
| 13              | 3214.13                    | 7,230.57                        | $-0.00$                           | 17,450.77        | 0.00                                                                | 23,665.04                    | $-0.03$                | 9.106.1          | 15               | 2014.12                      | 0.033                       | 0.2                                                 | 0.065                                                                            | 0.02              | 0.04                                   | 0.875             |
| 14              | 2015.00                    | 7,605.91                        | 6 DE                              | 17,474.39        | 0.03                                                                | 34,507.05                    | 0.04                   | 5,362.50         | 54               | 2015-01                      | 0.033                       | 6.25                                                | <b>B.DKN</b>                                                                     | CL/37             | 0.04                                   | 0.026             |
| 15              | 2013.02                    | 2.233.57                        | 6.60                              | 18.297.90        | 6.08                                                                | 14,821.25                    | 0.02                   | 9,822.18         | s5               | 2015.02                      | 0.033                       | 6.29                                                | 0.065                                                                            | 0.82              | 0.54                                   | 0.679             |
| 16              | 3015.03                    | 2.545.49                        | 6.69                              | 19, 306.99       | 6.03                                                                | 34,500.8%                    | 5.00                   | 5,306.40         | M                | 3015.03                      | 0.033                       | 0.34                                                | 0.065                                                                            | 0.02              | 0.M                                    | 0.825             |
| m               | 3015.04                    | 2,256.92                        | 4.00                              | 19,520.00        | 6.00                                                                | 26.132.00                    | 0.13                   | 9,326.0          | n                | 2015.04                      | 0.033                       | 0.3                                                 | 0.065                                                                            | 0.010             | <b>G.DA</b>                            | 0.875             |
| 10 <sup>2</sup> | 3015.05                    | 2,580.46                        | 4.00                              | 30,563.15        | 6.05                                                                | 27.424.29                    | $-0.03$                | 9.701.0          | w                | 2015.05                      | 0.033                       | 0.22                                                | 0.085                                                                            | 0.03%             | 0 <sub>N</sub>                         | 0.079             |
| 15 <sup>7</sup> | 3711.06                    | 7,584.50                        | 1.10                              | 30,235.75        | $-0.00$                                                             | 36,350.00                    | $-2.04$                | 5,323.00         | 59               | 2015.06                      | 0.011                       | 6.39                                                | 0.065                                                                            | 0.815             | 0.54                                   | 0.075             |
| 20              | 2015.07                    | 7,555.00                        | 1.10                              | 20,585.26        | 6.02                                                                | 24.635.28                    | $-1.06$                | 5,965.5          | 30               | 2015.07                      | 0.033                       | 1.44                                                | 0.065                                                                            | 0.015             | 0.54                                   | 0.826             |
| $\overline{11}$ | 2015.08                    | 7,293,31                        | cos                               | 18,891.00        | 10.00                                                               | 21.631.58                    | (0.12)                 | 8,128.9          | 21               | 2015.09                      | 0.033                       | 0.229                                               | 0.065                                                                            | 0.015             | <b>G.M</b>                             | 0.875             |
| $22 -$          | 3015.09                    | 6,893,90                        | 4.49                              | 17, 988, 15      | $-0.08$                                                             | 20,844.33                    | $-1.04$                | 8,583.2          | $\overline{2}$   | 3015.09                      | 0.033                       | 0.487                                               | 0.065                                                                            | 0.855             | 0.04                                   | 0.825             |
| o               | $-0.004 - 0.04$            | A you air<br>Installe           | $\cdots$                          | <b>AN AND AN</b> | <b>ALLES</b>                                                        | <b><i><u>ARCHARD</u></i></b> | 4.44                   | Additional C     |                  | <b>117 1211 121</b>          | $n$ man<br>s<br>G           | 4.550                                               | 4,644                                                                            | ---<br>$\sqrt{1}$ | $-11$                                  | 1.11<br><b>In</b> |

Gambar 13. Data Series yang digunakan

Sekarang kita gunakan data-data tersebut ke dalam eviews. Maka langkah-langkahnya sebagai berikut:

- *1. File* > *Open* > *Foreign Data as Workfile*
- 2. Pilih data yang mau dibuka baik bentuk excel ataupun spss
- 3. Bila sudah terbaca oleh eviews akan ada dialog muncul untuk memastikan data yang dipilih sesuai dengan yang kita inginkan. Seperti data typenya (*character, number,* date), lalu basic structurenya dan frekuensi spesifikasi data (*annual, semi annual, quarterly, monthly, weekly, intraday*).
- 4. Pilih *Quick* di bar menu
- 5. Pilih *Empty Group* (*edit series*)
- 6. Pilihlah data series dari *workfile* pertama (GJKSE, GKLSE, GSTI, GPSE, GSETI)
- 7. Pilihlah label name untuk menamai group
- 8. Kemudian *save*

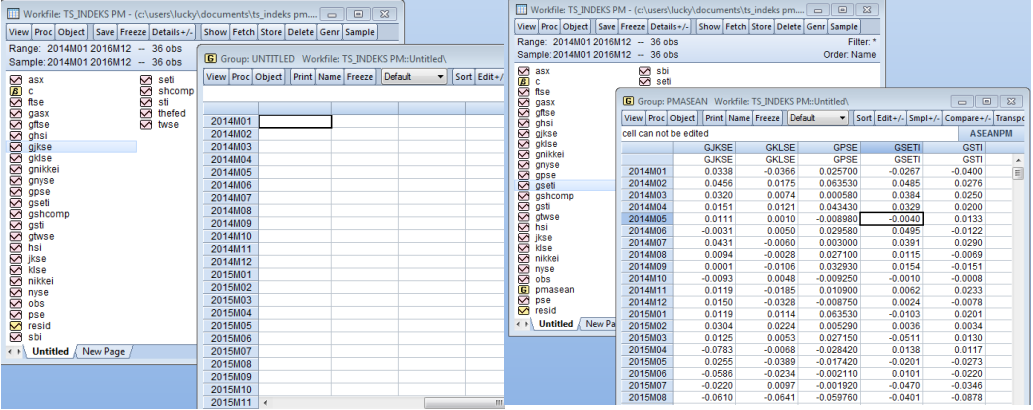

Gambar 14. Group Data Series dan Penamaan Group

Setelah kita sudah dapat membuat workfile, data series dan data group, kita akan mengenal lebih dahulu membuat grafik dasar sebelum masuk ke persamaan regresi sederhana dan regresi berganda.

## **3. Grafik Dasar**

Tipe grafik ada 4 kelompok, dengan kategori sebagai berikut:

- 1. Grafik observasi -> grafik memperlihatkan data setiap observasi dalam kelompok series ataupun group.
- 2. Grafik analitikal -> grafik memperlihatkan hasil analisis data series atau kelompok.
- 3. Grafik Auxilary -> grafik memperlihatkan hasil analisis dari modifikasi grafik observasi.

4. Grafik Kategorikal-> grafik memperlihatkan grafik observasi atau analisis yang dibagi atas kategorikal berdasarkan variabel-variabel faktor yang dilakukan.

Mari kita membuat grafik sederhana dengan langkah-langkah sebagai berikut ini:

- 1. Buka *workfile series* atau *group* yang sudah kita lakukan
- 2. Klik view > graph
- 3. Kotak dialog > basic graph dn spesifik line & symbol
- 4. Grafik sederhana terbentuk, dapat di geser-geser time framenya

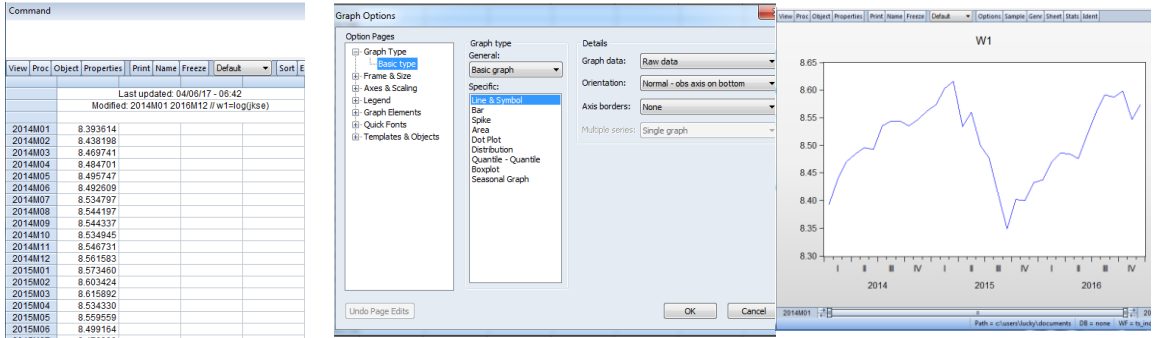

Gambar 14. Grafik dari Data Series

Grafik sederhana tersebut dapat kita lihat pergerakannya dengan cara menggeser ke kanan atau ke kiri untuk melihat kondisi datau pergerakan data observasinya.

# **4. Regresi Sederhana**

Analisis data yang paling dasar namun paling penting bila menggunakan data dengan series dan group series adalah melakukan uji statistik dengan regresi sederhana maupun regresi berganda. Eviews memberikan statistik deskripsi, grafik statistik, uji-uji dan prosedur-prosedur. Sebagian besar menggunakan menu item **VIEW** dan **PROC**. Mari kita lakukan pengujian statistik secara umum untuk regresi sederhana, dengan langkahlangkah sebagai berikut:

- 1. Open workfile dengan data time series
- 2. Pilih JKSE
- 3. Klik view (kelompok pertama untuk views dan display berisikan spreadsheet dan graph; kelompok kedua statistik pada umumnya berisikan descriptive statistics & test; kelompok ketiga statistik umum untuk *times series* berisikan one-way tabulation, correlogram, long-run variance, unit root test, variance rasio test, bds independence

test; kelompok keempat menjadi tempat modifikasi display dengan label series yang sesuai dengan keinginan )

4. View > Descriptive Statistics & Test > Histogram & Stats

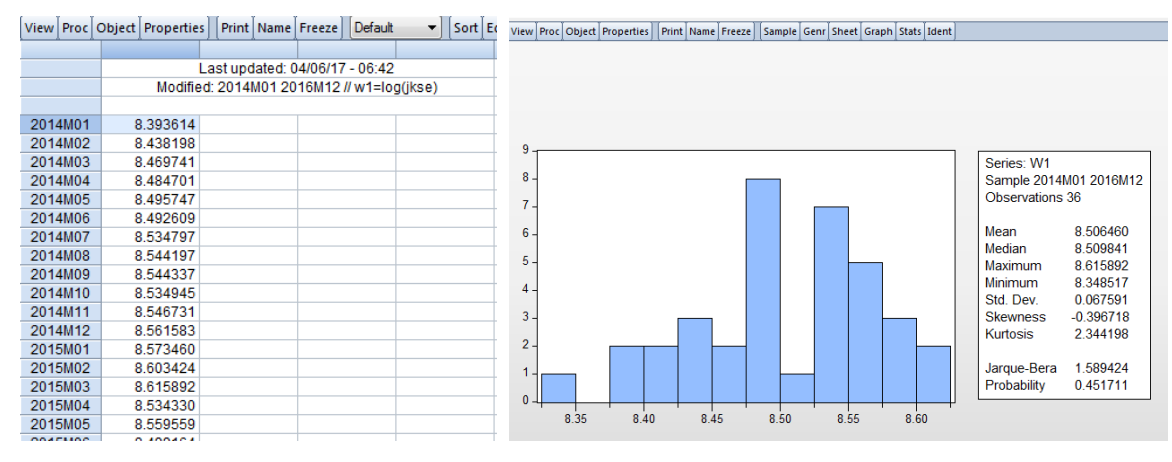

Gambar 15. Hasil Uji Data Series Statistik Deskriptif

Gambar 15 memperlihatkan grafik JKSE yang skweness ke kanan serta Jarque-Bera Statistic menjukkan angka p-value 0.451711, artinya data ini belum normal.

Jika kita inginmengetahui seluruh data, serta mau melihat tabulasi data count dan kumulatif count, maka kita lakukan **one-way tabulation**. Langkah-langkahnya adalah:

- 1. Buka *worfile* kita gunakan *command* (smpl @all)
- 2. Klik cross\_section
- 3. Klik View > *One-Way Tabulatio*n, jangan lupa *uncheck* centang di *under the section "group into bins if"*

| Workfile: TS INDEKS PM -             |                  |         | Series: JKSE Workfile: TS_INDEKS PM::Untitled\              | $\Box$<br>$\Sigma$<br>$\qquad \qquad \Box$ |                           | Series: JKSE Workfile: TS INDEKS PM::Untitled\ |       |         |                              |                 | $\Sigma$<br>$\qquad \qquad \Box$<br>$\qquad \qquad \blacksquare$ |
|--------------------------------------|------------------|---------|-------------------------------------------------------------|--------------------------------------------|---------------------------|------------------------------------------------|-------|---------|------------------------------|-----------------|------------------------------------------------------------------|
| View Proc Object Save Free           |                  |         | View Proc Object Properties   Print Name   Freeze   Default | V Sort Edit+/- Smpl+                       |                           | View Proc Object Properties Print Name Freeze  |       |         |                              |                 | Sample Genr Sheet Graph Stats I                                  |
| Range: 2014M01 2016M12               |                  |         |                                                             |                                            |                           | <b>Tabulation of JKSE</b>                      |       |         |                              |                 |                                                                  |
| Sample: 2014M01 2016M12              |                  |         | Last updated: 04/06/17 - 06:00                              | ۸                                          |                           | Date: 04/06/17 Time: 08:10                     |       |         |                              |                 | E                                                                |
|                                      |                  |         | Imported from 'E:WETOPEN_EVIEWS_2017\TS_INDEKS PM.xls'      |                                            |                           | Sample: 2014M01 2016M12                        |       |         |                              |                 |                                                                  |
| $\vee$ asx                           |                  |         |                                                             |                                            | Included observations: 36 |                                                |       |         |                              |                 |                                                                  |
| $\overline{\mathbf{a}}$<br>c<br>ftse |                  |         |                                                             | $\equiv$                                   |                           |                                                |       |         |                              |                 |                                                                  |
| ☑                                    | 2014M01          | 4418.76 |                                                             |                                            | Number of categories: 36  |                                                |       |         |                              |                 |                                                                  |
| ☑<br>gasx<br>gftse                   | 2014M02          | 4620.22 |                                                             |                                            |                           |                                                |       |         | <b>Cumulative Cumulative</b> |                 |                                                                  |
| ghsi                                 | 2014M03          | 4768.28 |                                                             |                                            |                           |                                                |       |         |                              |                 |                                                                  |
| <b>SISISIS</b><br>gjkse              | 2014M04          | 4840.15 |                                                             |                                            |                           | Value                                          | Count | Percent | Count                        | Percent<br>2.78 |                                                                  |
| gkise                                | 2014M05          | 4893.91 |                                                             |                                            |                           | 4223.91                                        |       | 2.78    |                              |                 |                                                                  |
| gnikkei                              | 2014M06          | 4878.58 |                                                             |                                            |                           | 4418.76                                        |       | 2.78    |                              | 5.56            |                                                                  |
| ☑<br>gnyse                           | 2014M07          | 5088.80 | <b>Tabulate Series</b>                                      | $\mathbf{x}$                               |                           | 4446.46                                        |       | 2.78    |                              | 8.33            |                                                                  |
| gpse                                 | 2014M08          | 5136.86 |                                                             |                                            |                           | 4455.18                                        |       | 2.78    |                              | 11.11           |                                                                  |
| gseti                                | 2014M09          | 5137.58 |                                                             |                                            |                           | 4509.61                                        |       | 2.78    |                              | 13.89           |                                                                  |
| <b>SISISISISISIS</b><br>gshcomp      | 2014M10          | 5089.55 | Output                                                      | Group into bins if                         |                           | 4593.01                                        |       | 2.78    |                              | 16.67           |                                                                  |
| gsti                                 | 2014M11          | 5149.89 | Show Count                                                  | $\sqrt{v}$ # of values > 100               |                           | 4615.16                                        |       | 2.78    |                              | 19.44           |                                                                  |
| gtwse                                |                  |         |                                                             |                                            |                           | 4620.22                                        |       | 2.78    | 8                            | 22.22           |                                                                  |
| hsi                                  | 2014M12          | 5226.95 | Show Percentages                                            | $\sqrt{2}$ Avg. count < 2                  |                           | 4768.28                                        |       | 2.78    | 9                            | 25.00           |                                                                  |
| jkse                                 | 2015M01          | 5289.40 | V Show Cumulatives                                          | Max # of bins:<br>$\vert$ 5                |                           | 4770.96                                        |       | 2.78    | 10                           | 27.78           |                                                                  |
| kise                                 | 2015M02          | 5450.29 |                                                             |                                            |                           | 4796.87                                        |       | 2.78    | 11                           | 30.56           |                                                                  |
| ☑<br>nikkei                          | 2015M03          | 5518.67 |                                                             |                                            |                           | 4802.53                                        |       | 2.78    | 12                           | 33.33           |                                                                  |
| ☑<br>nyse                            | 2015M04          | 5086.42 | NA handling                                                 |                                            |                           | 4838.58                                        |       | 2.78    | 13                           | 36.11           |                                                                  |
| ☑<br>obs                             | 2015M05          | 5216.38 | Treat NAs as category                                       | OK<br>Cancel                               |                           | 4840.15                                        |       | 2.78    | 14                           | 38.89           |                                                                  |
| G<br>pmasean                         | 2015M06          | 4910.66 |                                                             |                                            |                           | 4845.37                                        |       | 2.78    | 15                           | 41.67           |                                                                  |
| pse<br>Øresid                        | 2015M07          | 4802.53 |                                                             |                                            |                           | 4878.58                                        |       | 2.78    | 16                           | 44.44           |                                                                  |
|                                      | 2015M08          | 4509.61 |                                                             |                                            |                           | 4893.91                                        |       | 2.78    | 17                           | 47.22           |                                                                  |
| New Page<br><b>Untitled</b>          | 2015M09          | 4223.91 |                                                             |                                            |                           | 4910.66                                        |       | 2.78    | 18                           | 50.00           |                                                                  |
|                                      | 2015M10          | 4455.18 |                                                             |                                            |                           | 5016.65                                        |       | 2.78    | 19                           | 52.78           |                                                                  |
|                                      | 2015M11          | 4446.46 |                                                             |                                            |                           | 5086.42                                        |       | 2.78    | 20                           | 55.56           |                                                                  |
|                                      |                  |         |                                                             | ٠                                          |                           | 5088.80                                        |       | 2.78    | 21                           | 58.33           |                                                                  |
|                                      | 2015M12          | 4593.01 |                                                             | Ш                                          |                           | 5089.55                                        |       | 2.78    | 22                           | 61.11           |                                                                  |
|                                      | $2016M01$ $\leq$ |         |                                                             |                                            |                           |                                                |       | $A - A$ | $\sim$                       | $\sim$ $\sim$   |                                                                  |

Gambar 16. Hasil Uji Data dengan One Way Tabulasi

Kita juga dapat melakukan Statistik Deskriptif dengan cara tabel statistik, dengan langkahlangkah sebagai berikut:

- 1. Open workfile pilih data yang akan dilihat Statistik Deskriptifnya
- 2. Kilik View > Descriptive Statistics & Test > Stats Table
- 3. Kelebihannya dengan cara table ini dapat lebih mudah melakukan copi hasilnya ke word atau ke program spreadsheet (Excel).

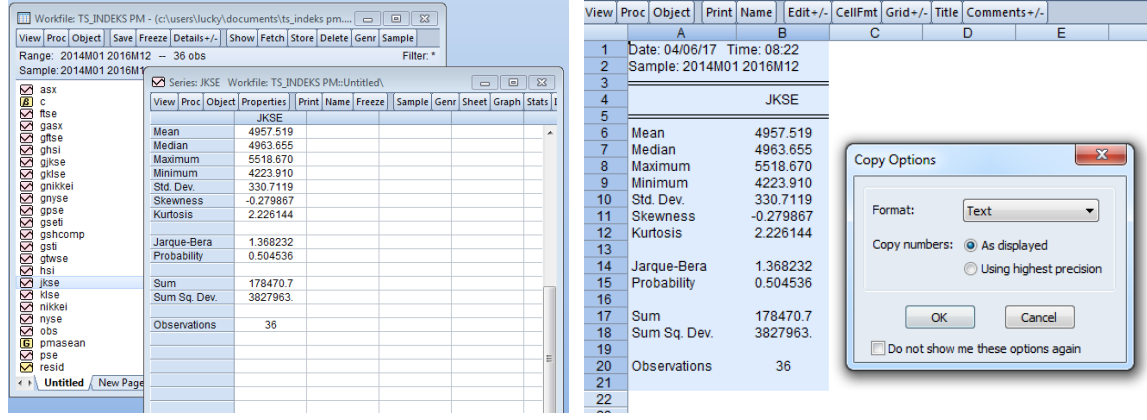

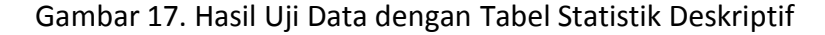

Kita juga dapat melakukan Statistik Deskriptif dengan klasifikasi atau kategori, dengan langkah-langkah sebagai berikut:

- 1. Open workfile pilih data yang ingin dilihat statistik deskriptifnya
- 2. Klik View > Descriptive Statistics & Test > Statistic by Classification
- 3. Dialog Box Open , pilih statisk yang ingin di lihat pada item ststistics
- 4. Pilih **JKSE** pada series atau group untuk klasifikasi.

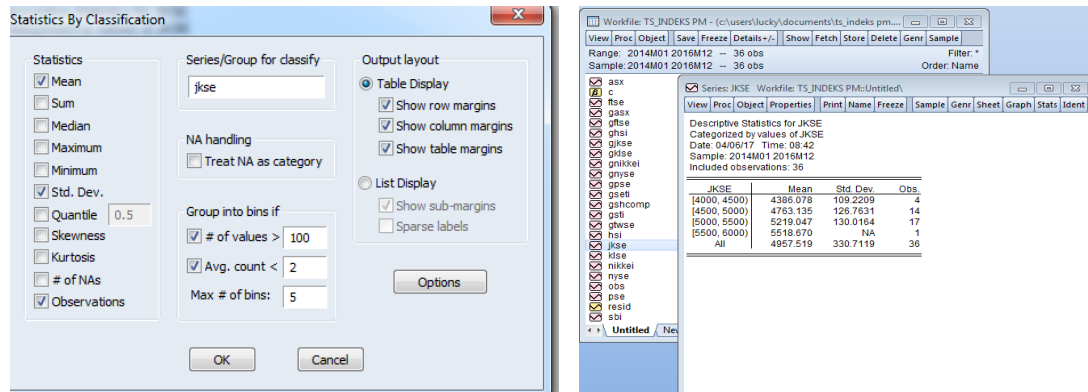

Gambar 18. Hasil Klasifikasi Group Statistik Deskriptif

Eview memberikan kita fasilitas akan uji hipotesis di main menu *Descriptive Statistics* & Test. Pada uji ini perlu mengerti akan teori serta variabel-variabel apa yang diujikan. Ujiuji itu terdiri dari:

- 1. Uji sederhana artinya menguji rata-rata, median, dan variance dari data series.
- 2. Uji equily dengan klasifikasi artinya menguji rata-rata median dan *variances across* subsamples (subgroups) dalam series yang sama.
- 3. Uji distribusi empris artinya uji data distribusi series tergambar pada nagka-angka dengan distribusi yang sudah diketahui.

Uji Sederhana dengan langkah-langkahnya sebagai berikut:

- 1. Buka workfile pilih JKSE
- 2. Klik View > Decriptive Statistics & Test > Simple Hypothesis Tests
- 3. Series Distribution Dialog terbuka, pilih mean dengan nilai uji 5000
- 4. Klik Ok

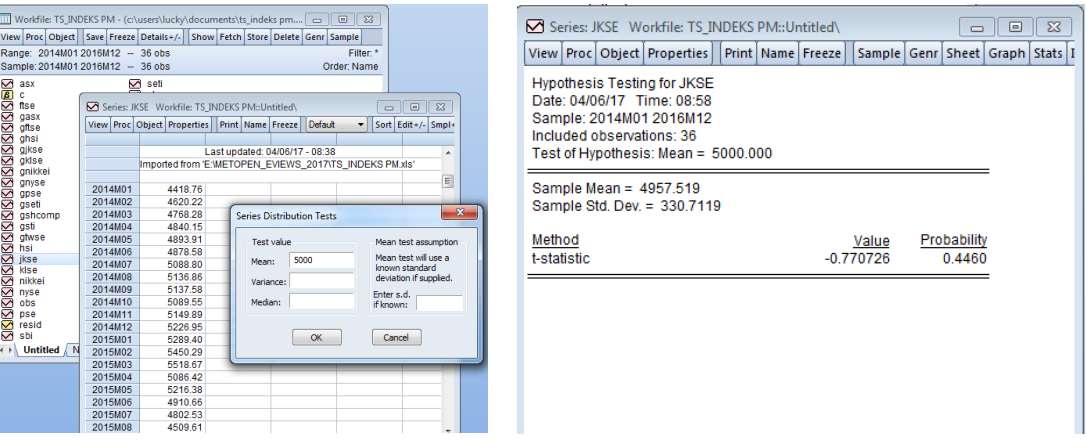

Gambar 19. Hasil Uji Sederhana

Hasil pada gambar 19 memberikan pengertian akan Indeks Saham Gabungan (IHSG) yang diberikan namanya JKSE (Jakarta *Stock exchange*) memilki p-*value* sebesar 0.44 memberikan rata-rata indeks dengan angka 4957.52 dan standar deviasi sebesar 330.71. Artinya uji sederhana akan rata-rata keseluruhan JKSE selama 3 periode dapat mencapai batas IHSG di angka 5000.

Uji klasifikasi dengan langkah-langkahnya sebagai berikut:

- 1. Buka workfile pilih JKSE
- 2. Klik View > Decriptive Statistics & Test > Equality of classification
- 3. Series Distribution Dialog terbuka, maka isilah yang ingin dilihat kualifikasi yang sama.
- 4. Klik Ok

Uji hipotesis dengan menguji distribusi empiris. Uji ini memberikan kesempatan untuk menguji distribusi parametrik yang sesuai dengan mana yang akan dites distribusi empirisnya (*test specification*). Ada juga pengendalian dengan cara estimasi namun sering proses estimasi ini gagal dalam prosesnya (*estimation options*). Langkah-langkahnya sebagai berikut:

- 1. Open Workfile, pilih data series
- 2. Klik View > Descriptive Statistics & Tests > Empirical Distribution Tests
- 3. Terbuka dialog memilih Test Specification atau Estimation Options
- 4. Parameters dikosongkan saja
- 5. Klik Ok

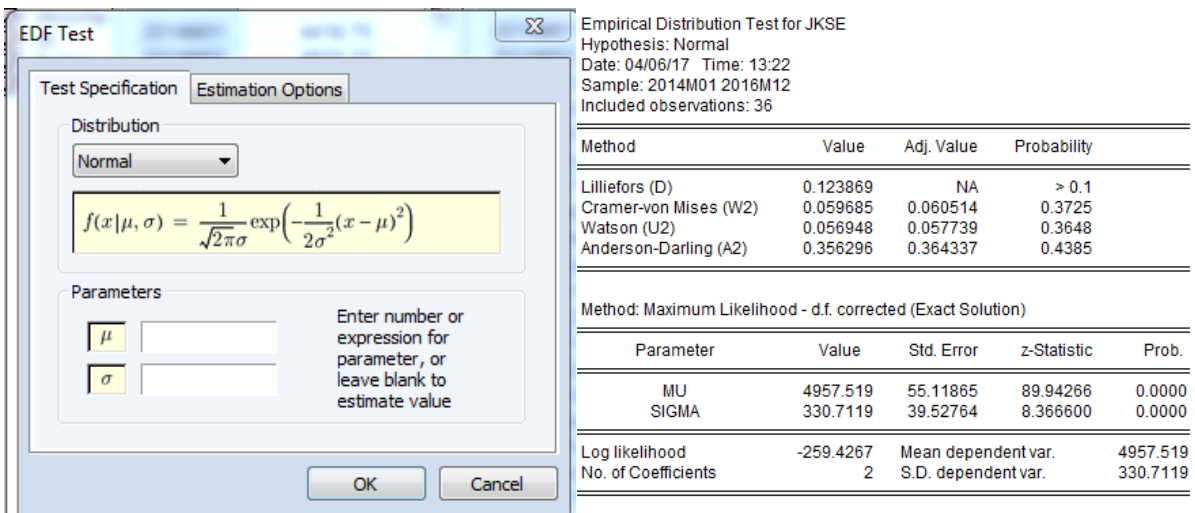

## Gambar 20. Hasil Uji Sederhana

Dependen serial (dependen temporal) adalah fiture time series data. Views untuk data series akan diperlihatkan *autocorrelation* **dan** *partial correlation* (tergantung angka spesifik lag yang diberikan). Adapun langka-langkanya sebagai berikut:

- 1. Klik Timeseries di workfile. Buka data series SBI dan GJKSE.
- 2. Klik View > Correlogram
- 3. Terbuka dialog kotak yang meminta kita untuk memilih
	- a. *Levels* (x)
	- b. *First difference* (x-x(-1))
- c. *Second difference* ((x-x(-1))-(x(-1)-x(-2))
- 4. Tipe lags yang default 36 tidak perlu di otak-atik
- 5. Klik Ok

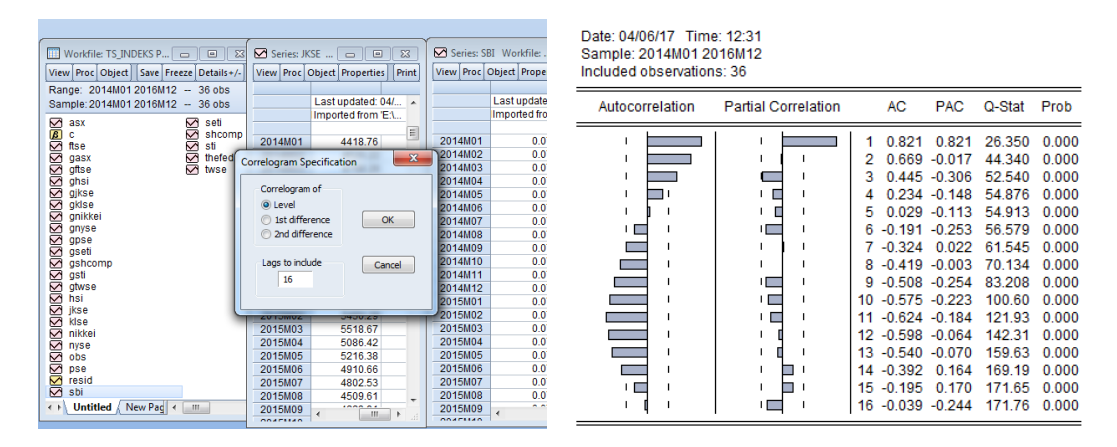

Gambar 21. Autokolerasi dengan 1 lag (level)

Autokorrelasi (AK) merupakan koefisien kolerasi untuk nilai data series k-periode. Jika autokoerelasi ini hilang secara geometrik sebanyak k yang bertambah, maka ini menandakan *low-order* **Autogressive (AR)**. Jika nilai AK pertama bukan nol, itu artinya data series dengan first-order terkorelasi secara serial. Jila sebaliknya drops ke nilai nol setelah angka kecil angka lags, ini menandakan *low-order* **Moving Average (MA)**.

# **REFERENSI**

Startz, R. 2015. Eviews Ilustrated for Version 9. Universitas of California, Santa Barbara.

http://www.eviews.com.